# **How to manage Postcall Survey Configuration**

## Survey Number

#### **Survey Number List**

The system supports multi surveys. Create a new survey to start using the PCS(Postcall Survey) report

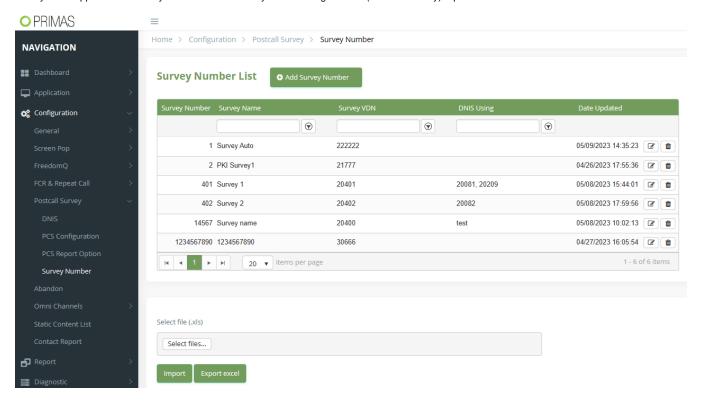

#### **Survey Number Detail:**

- Survey Number: is the identity of the survey
- Survey Name
- Survey VDN: is used for auto survey when the agent ends the call first, the caller will be transferred to the survey app by Survey VDN
- · TextBotID: is user for SMS survey

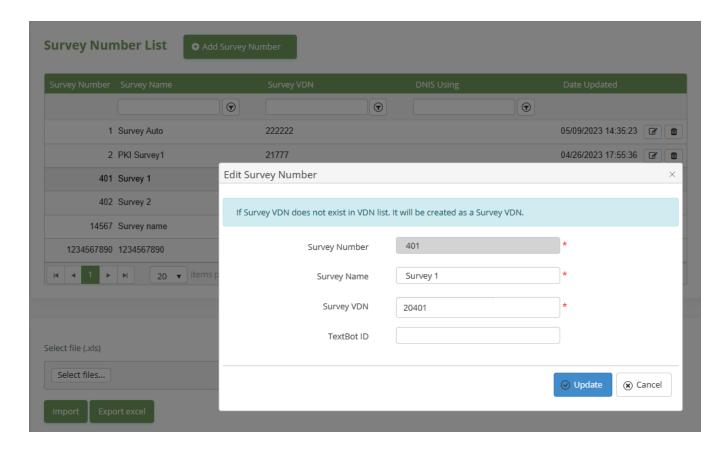

## Manage DNIS for Survey

Select Survey Number for DNIS, all the inbound calls from the DNIS will use the survey that is selected for it

- DID: is used as Caller ID number when the system makes the survey callback/survey by SMS
- Survey Number: able to use the different survey for each DNIS

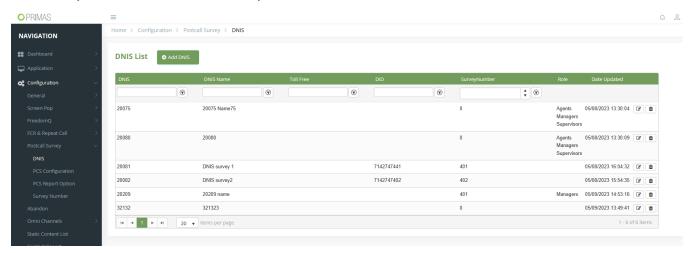

### Manage PostCall Survey Configuration

1. Login Web app and go to menu Configuration ? Postcall Survey ? PCS Configuration

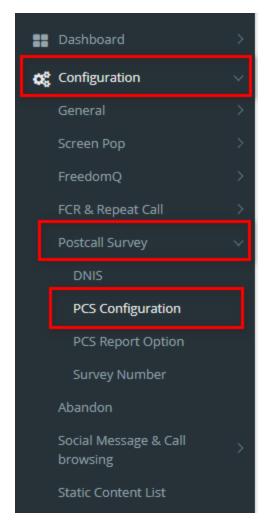

- 2. At Survey Configuration page, enter all your information. Then, click "Save Configuration" button.
  - Post Call Survey Features:
    - 0 None: Not proceed survey data and survey callback
    - 1 Report Only: Proceed survey data but no survey callback
    - 2 Do Post Call Survey and Report: Proceed survey data and survey callback

  - Survey ASAP: Do survey callback for all inbound calls that the agent answered
    Survey After Call Ended: For sample, the system will make survey callback after the inbound call ended in 60 seconds.
  - Minimum Call Duration For Survey: Do survey callback for the calls which matche the minimum talking time to the agent.
  - Post Chat Survey: Proceed Post Chat Survey
  - Post Email Survey: Proceed Post Email Survey

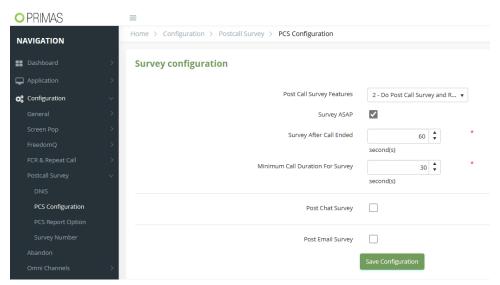

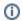

### Related articles

- Guideline How To Use The Agent Dashboard
- How to manage API User at General Configuration
- How to manage Postcall Survey Configuration
- How to manage User Setting at Screen Pop Configuration
- How to manage FQ Config at FreedomQ Configuration